## 10.2 工事・施設情報地図検索から計画情報を実施情報に更新する

工事が完了したものについては実施情報を登録します。計画情報が登録されている場合 はその計画情報に対して実施情報を登録します。工事・施設情報地図検索からの登録方法 を以下に示します。

## (1)工事概要情報の更新

①「排出事業所情報」画面から 地図検索 ボタンをクリックします。

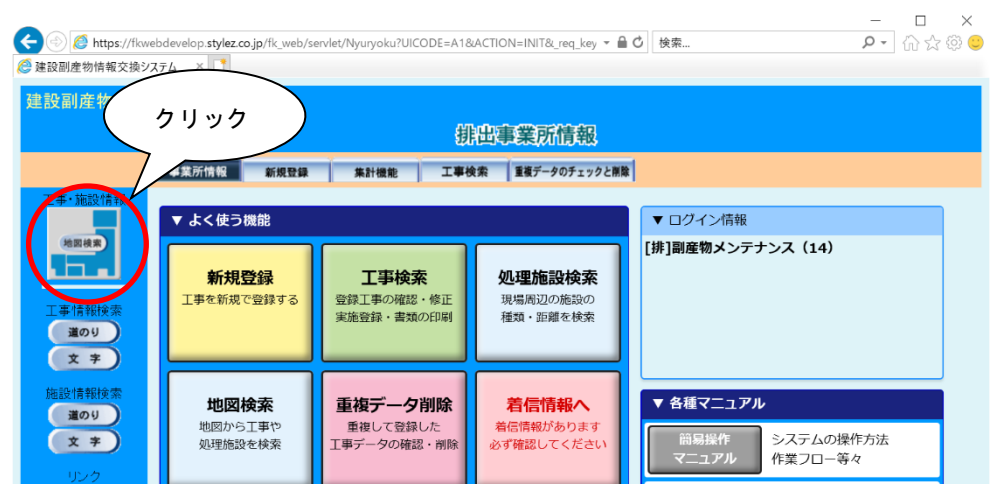

②「地図画面」が表示されますので、自工事を検索し、該当工事を選択します。

※工事・施設情報地図検索における自工事の検索方法については、

11. 3「(1)地図から自工事を検索する」を参照してください。

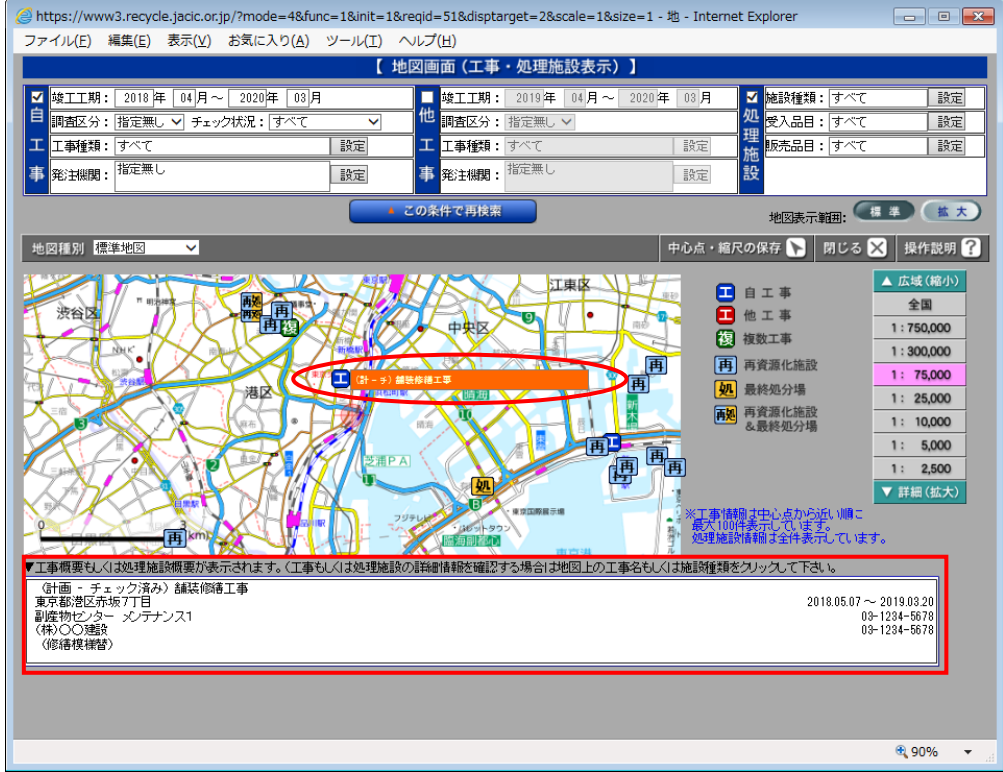

③「工事情報(地図検索)」画面が表示されますので、更新欄の 更新 ボタンをクリック します。

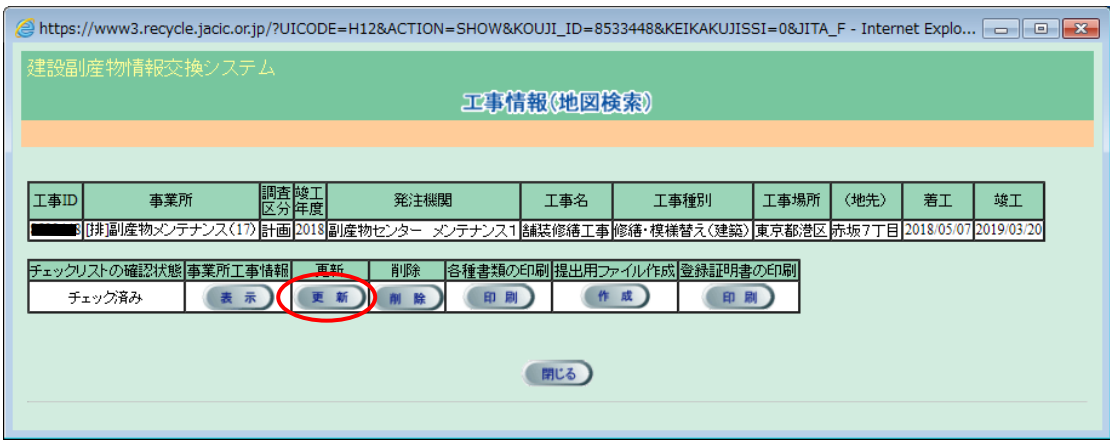

④ 「工事概要」画面が表示されましたら、 実施 タブをクリックします。

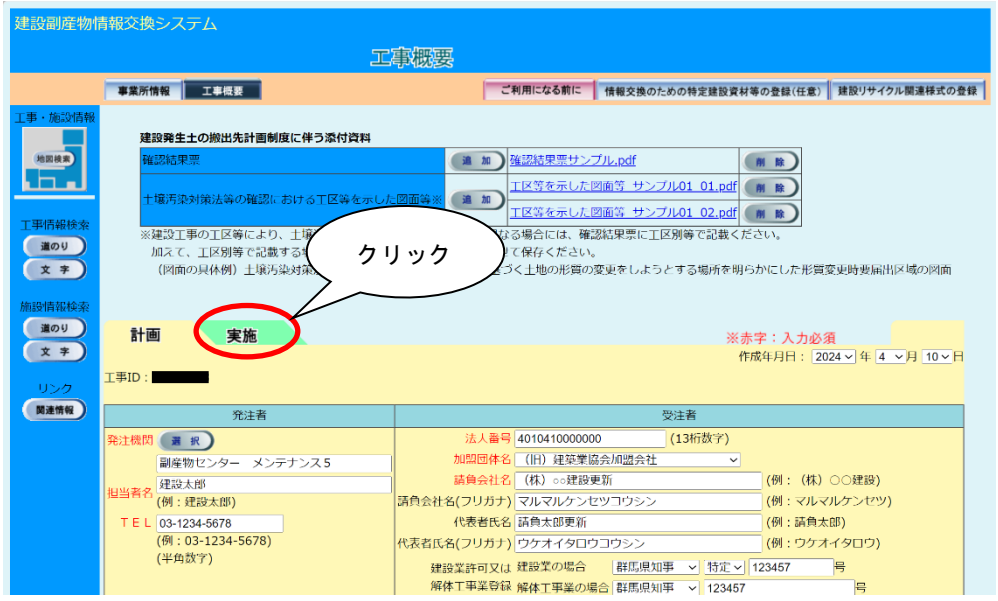

- ⑤ 計画情報を実施情報にコピーする確認画面が出てきましたら、 OK ボタンをクリッ
	- クし、コピーをします。

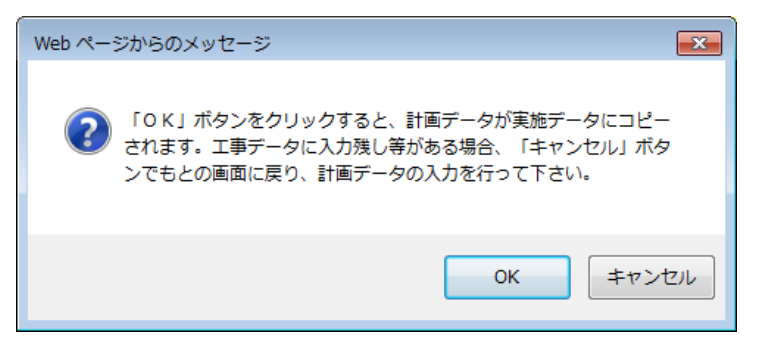

⑥「工事概要」画面が計画情報から実施情報の画面に切り替わります。

登録されている内容を確認し、修正・追加があれば入力し、 更新 ボタンをクリック します。入力エラーがない場合は、「登録が完了しました。」のメッセージが表示され ますので、 OK ボタンをクリックしてください。

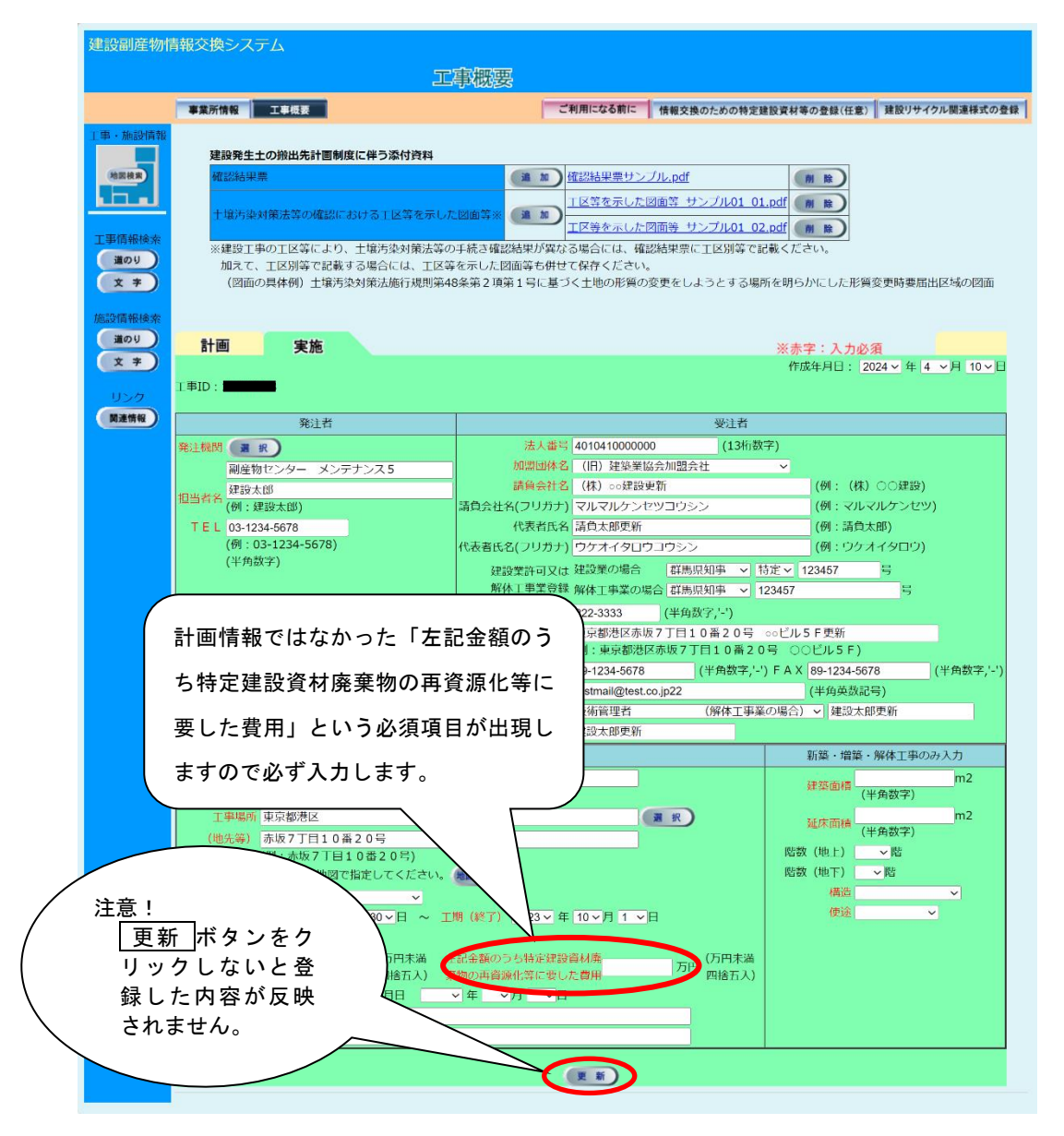

注意:本システムでは「㈱」、「トッ」等の特殊文字による登録はできません。

情報交換のための特定建設資材等の登録及び建設リサイクル関連様式の登録の項目 の更新方法は、それぞれ以下の頁を参照してください。

情報交換のための特定建設資材等の登録の情報を更新する → 11. 3「(1)地図から自工事を検索する」 建設リサイクル関連様式の登録情報を更新する → 11. 3「(2)地図から他工事を検索する」